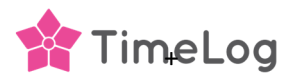

# Register TimeLog PSA with the Microsoft identity platform

This document guides you through the workflow on adding the TimeLog PSA app in your Azure Active Directory and creating the TimeLog integration credentials.

In short is the installation done in five steps

- 1. Add/register the TimeLog PSA app in your Azure portal. When adding the TimeLog PSA is it important to copy the **Client secret** and **Application (client) ID** (page 6 in the attached PDF) Both codes are to be used when establishing the connection between TimeLog and you BC installation.
- 2. Install the TimeLog PSA app from BC Extension Marketplace
- 3. Run the TimeLog PSA setup in your BC installation via Assisted setup. Copy the **Tenant ID** and **Environment** name to be used when establishing the connection. See page 7 in the attached PDF.
- 4. Enable the TimeLog PSA application in your BC installation.
- 5. Establish the connection between TimeLog and the BC installation. Here, the four copied pieces of information must be used.

Bullet 1 needs access to your Azure portal

Bullet 2, 3 & 4 needs system admin. rights in the BC installation

Bullet 5 needs system admin rights in the TimeLog installation

Prerequisites:

1

Installed MSAL.PS Powershell module.

User access need to be Global Administrator or Privileged Role Administrator

This workflow description is based on Microsoft Quickstart: Register an application with the Microsoft identity platform

### **1. Azure AD Application registration**

Sign into azure portal (https://portal.azure.com) and search on **'App registrations'** 

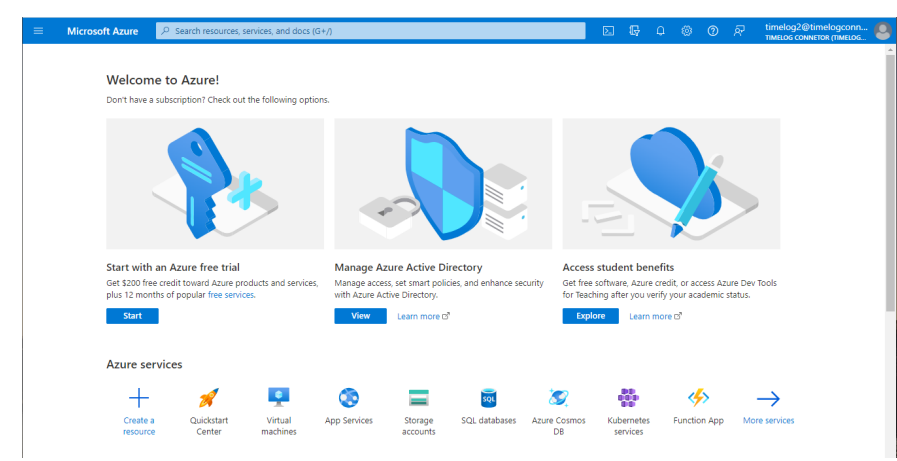

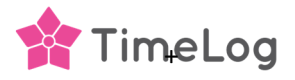

# **2. Register an application**

Click **'+ New registration'**. Provide a **'Name'** for application, set **'Supported account types'** to **"Accounts in this organizational directory only"**.

In **Redirect URI** you select **Web** and add the URL for your Business Central on-premises browser client and click **'Register'** button to add the TimeLog integration application.

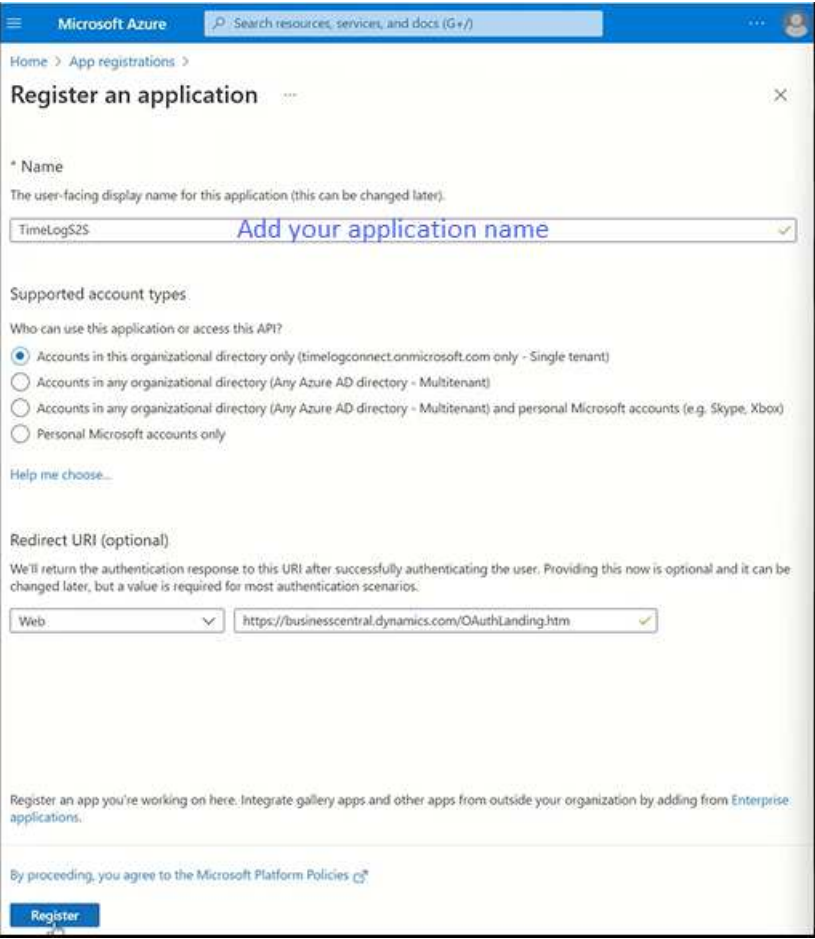

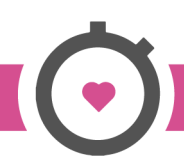

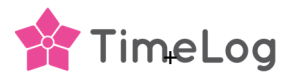

### **3. API permissions**

Setup API permissions for the newly created application, go to **'API permissions'** and **click Add an application**:

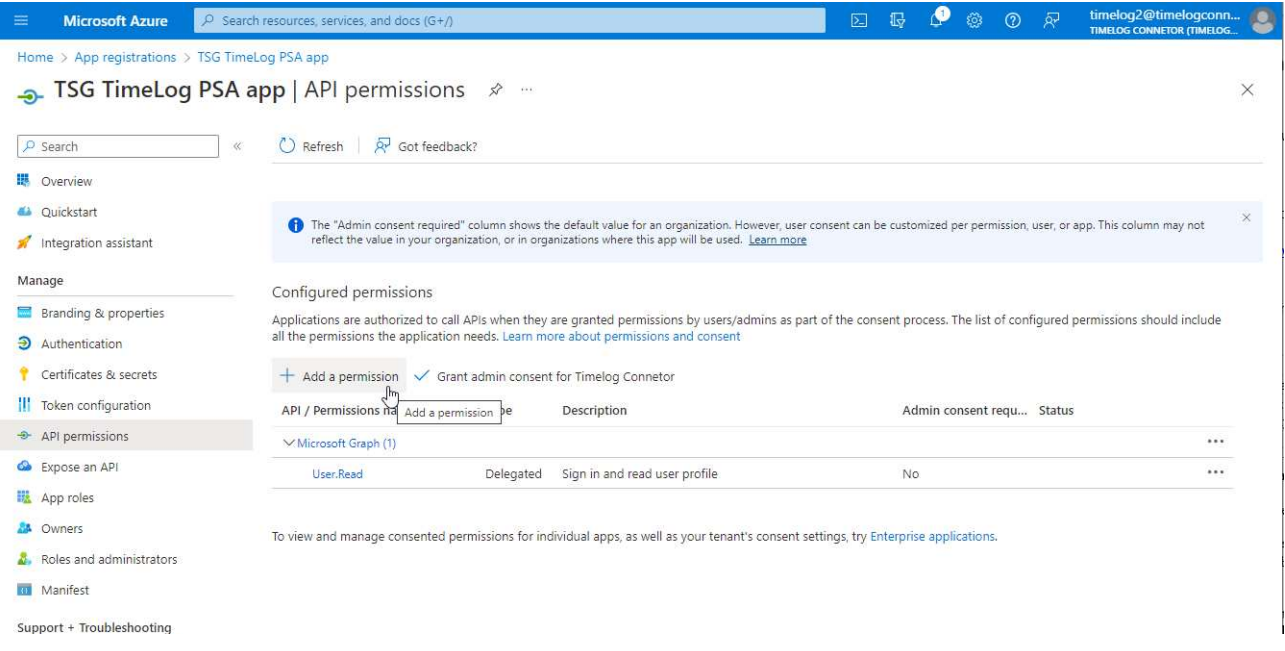

In order to acquire tokens as application (used for automation APIs), click: **'Dynamics 365 Business Central'** - **'Application permissions'** and mark **"app\_access"** and **"API.ReadWrite.All"**

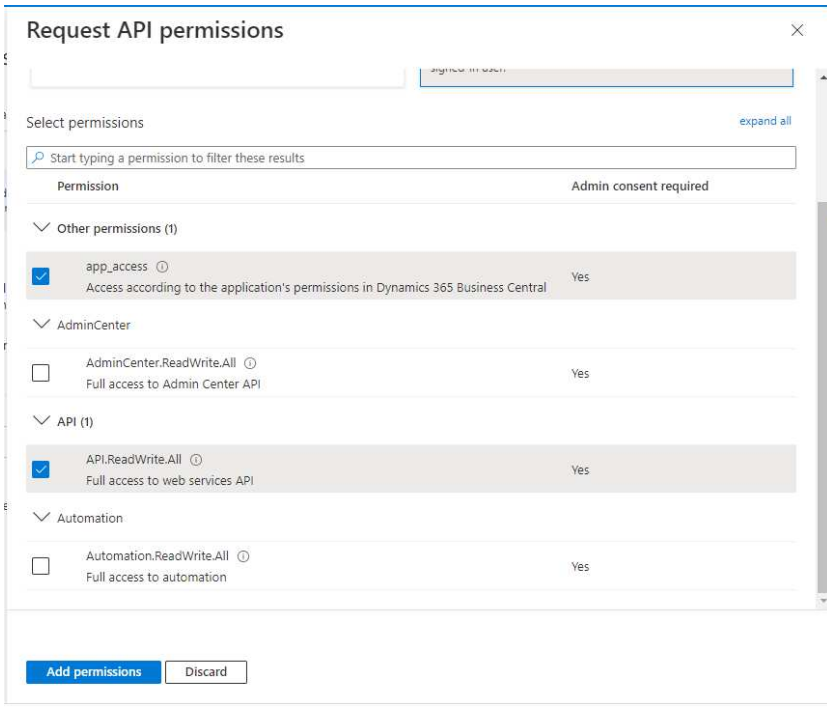

#### Click **Add permission**

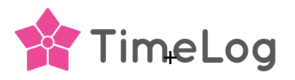

## **4. Grand admin consent confirmation**

After permissions are added, click **'Grant admin consent for ...'**. Click **Yes** button to grant consent for the requested permissions.

Status in the table of permissions should change to **'Granted'** 

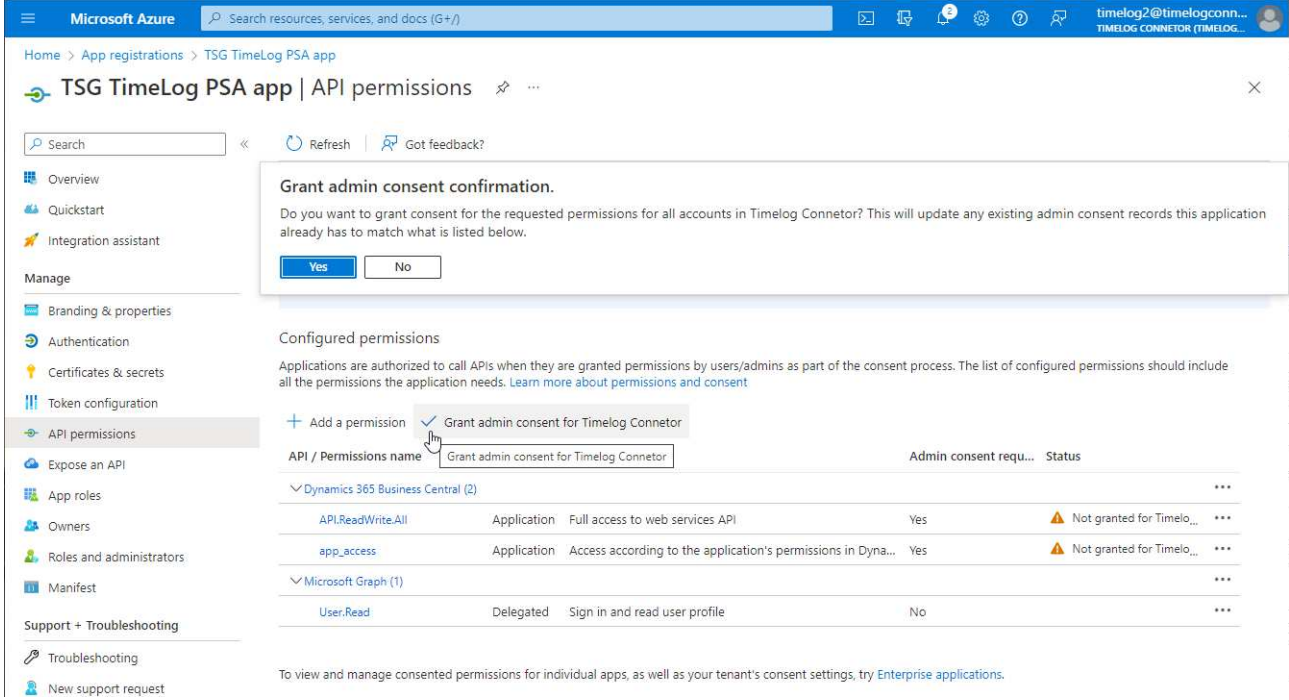

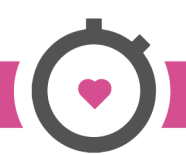

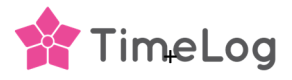

#### **5. Certificates and secrets**

Setup client secret (used in authorization code flow scenario and application scenario):

#### Go to **'Certificates & secrets'** - **'Client secrets'**, click **'+ New client secret'**

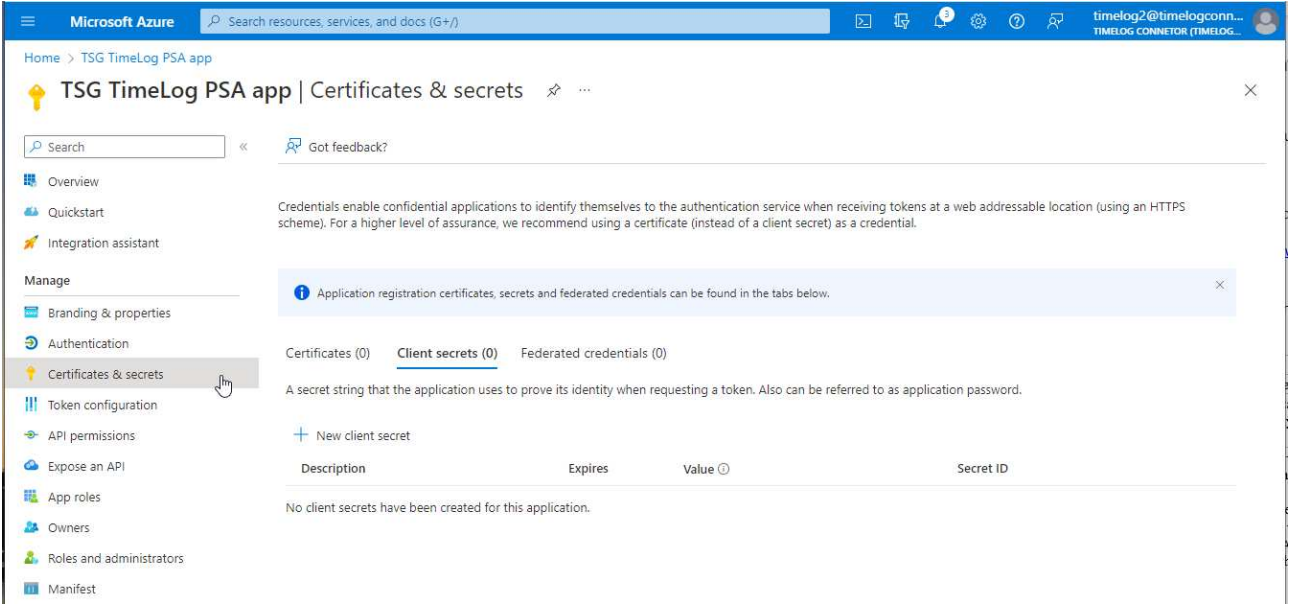

#### Add some **Description**, choose **'Expires'** setting to 24 months and click **'Add'**

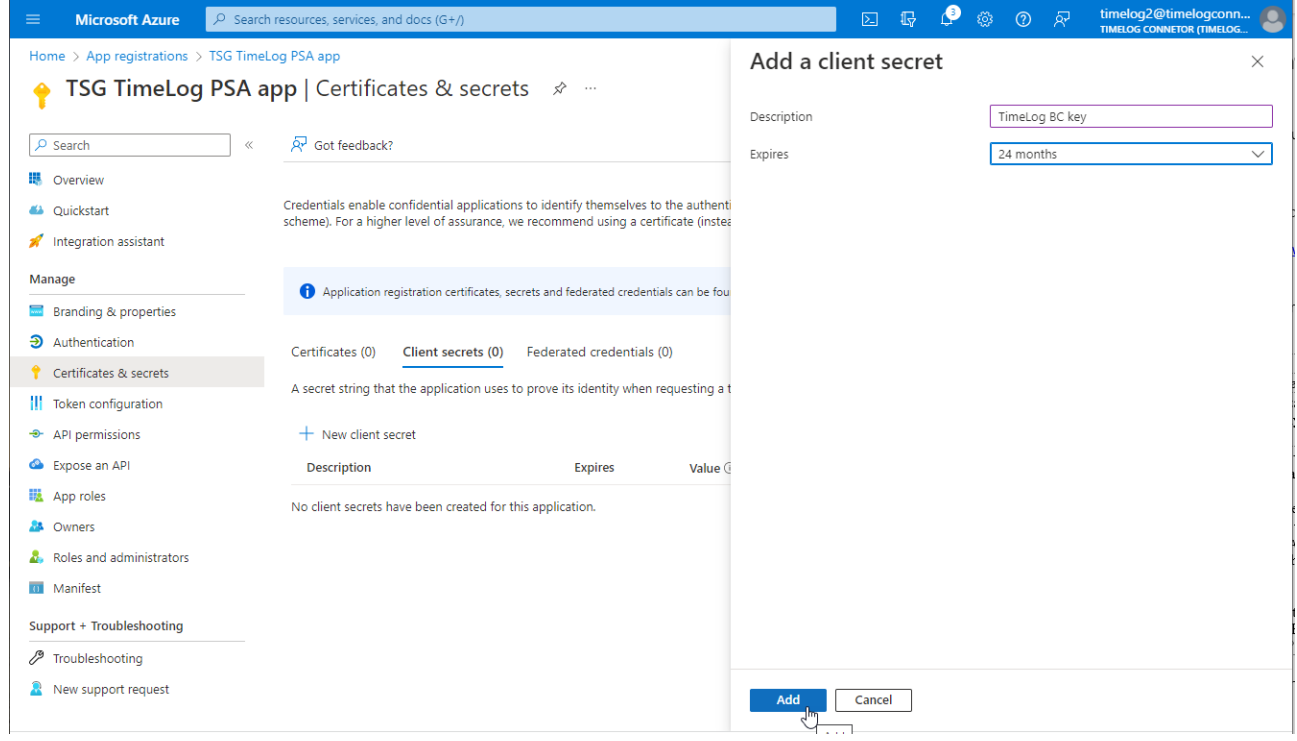

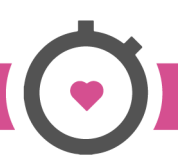

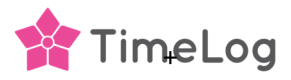

After secret is created, copy secret **'Value'** and save for later when setting up the TimeLog to BCintegration.

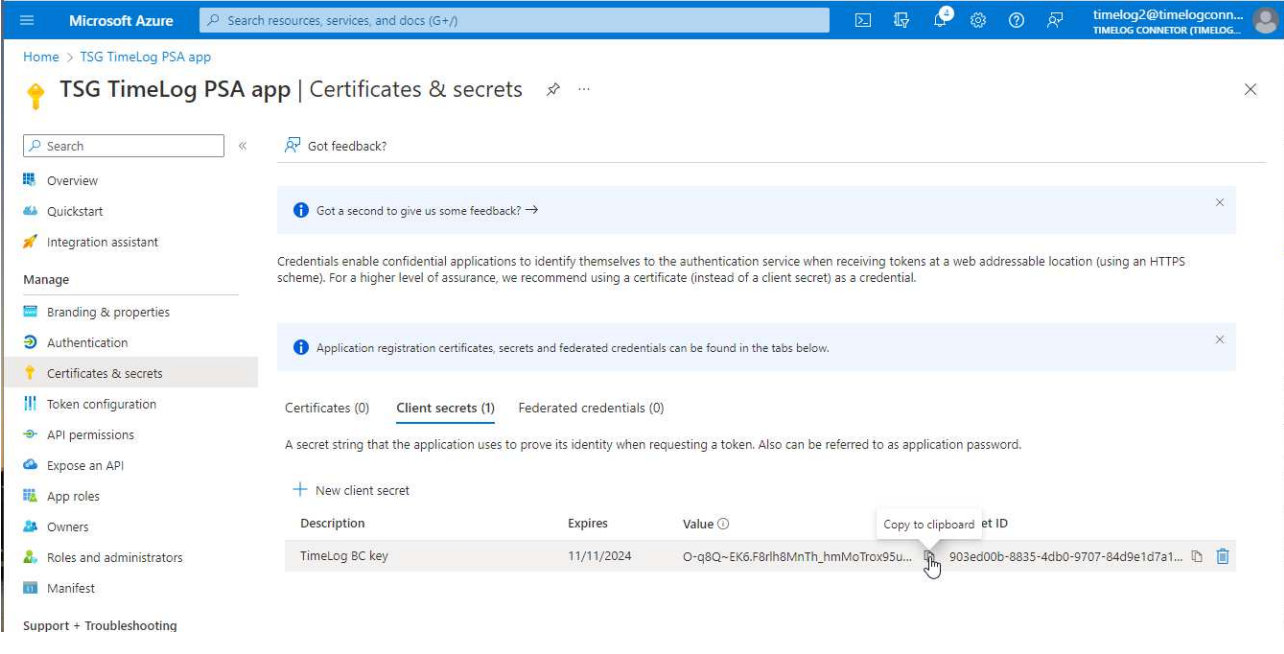

Copy the **Client secret** of the registered application. You will need this later when setting up the TimeLog to BC-integration.

## **6. Copy client ID**

#### Select **Overview**

Copy the **Application (client) ID** from the App registrations – Overview. You will need it when adding the new client into your Business Central Microsoft Entra Applications

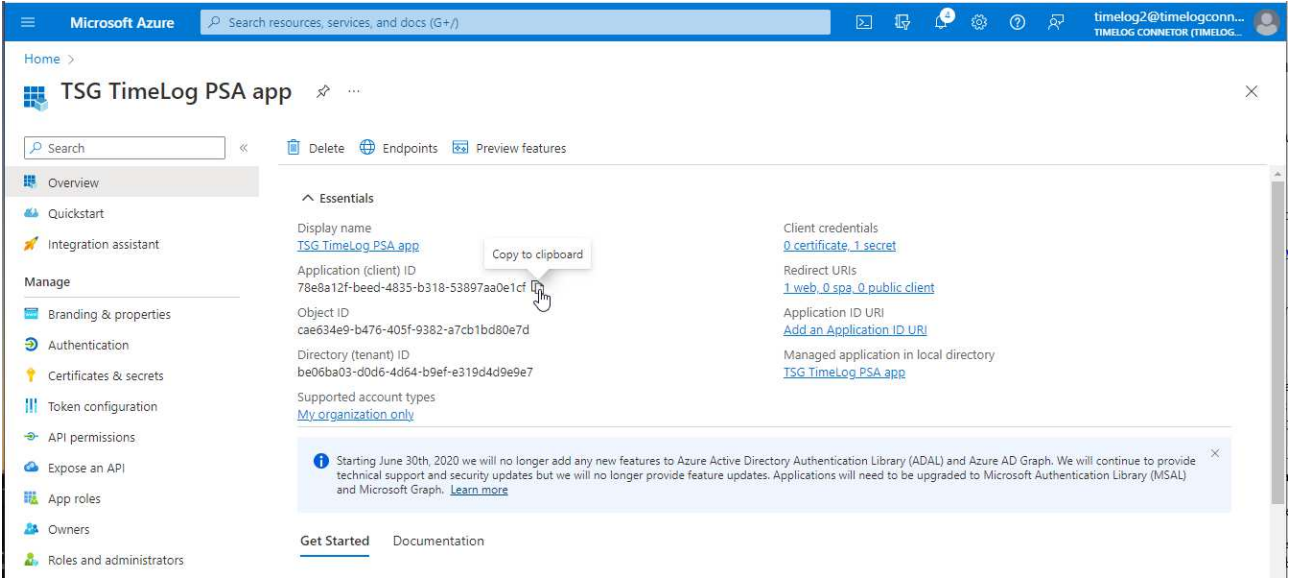

Copy the **Application (client) ID** of the registered application. You will need in the Business Central Microsoft Entra application setup.

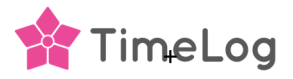

### **7. Install the TimeLog PSA app in your Business Central**

Open **Extension Marketplace** from within your Business Central installation and search for **TimeLog PSA**. Please be aware that you have the user rights to buy new applications to your Business Central.

Click **Free trial** and accept Microsoft license agreements and follow the guidelines.

When the TimeLog PSA app have been installed are you to run **Setup TimeLog PSA** in Assisted setup.

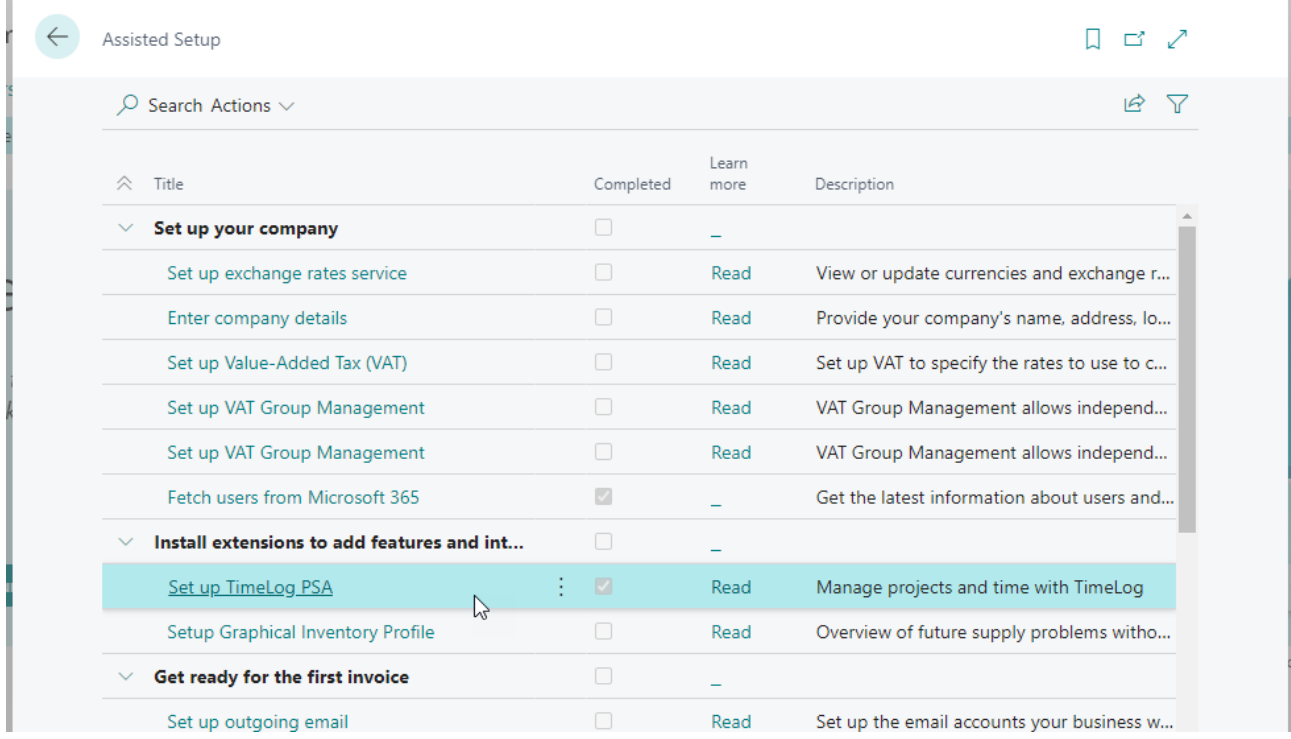

Click on **Setup TimeLog PSA** and click the slider next to Existing User, and click **Next.** 

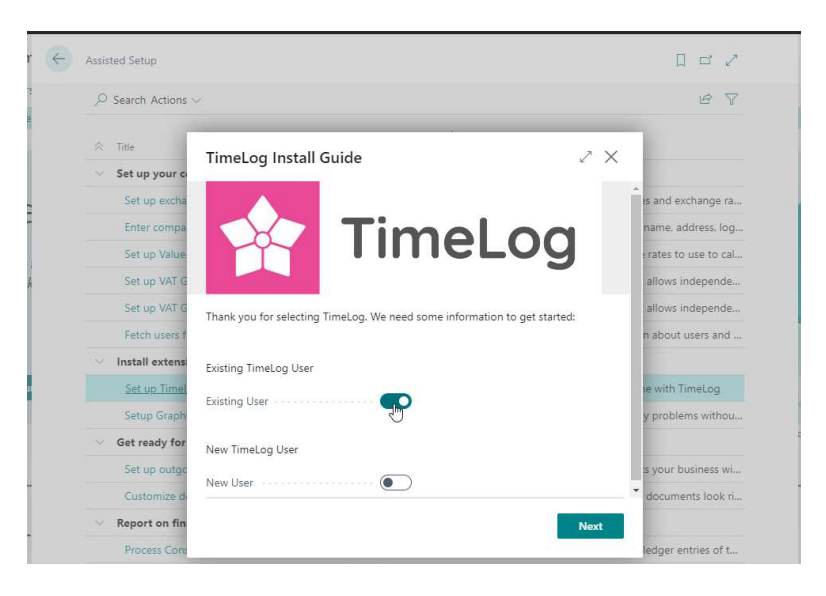

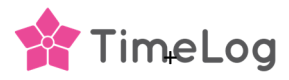

Copy the **Tenant ID key** and save it for later when setting up the integration connection.

Copy the **Environment name** and save it for later when setting up the integration connection.

Click **Next** and **Finish** on the next window to close the TimeLog PSA configuration.

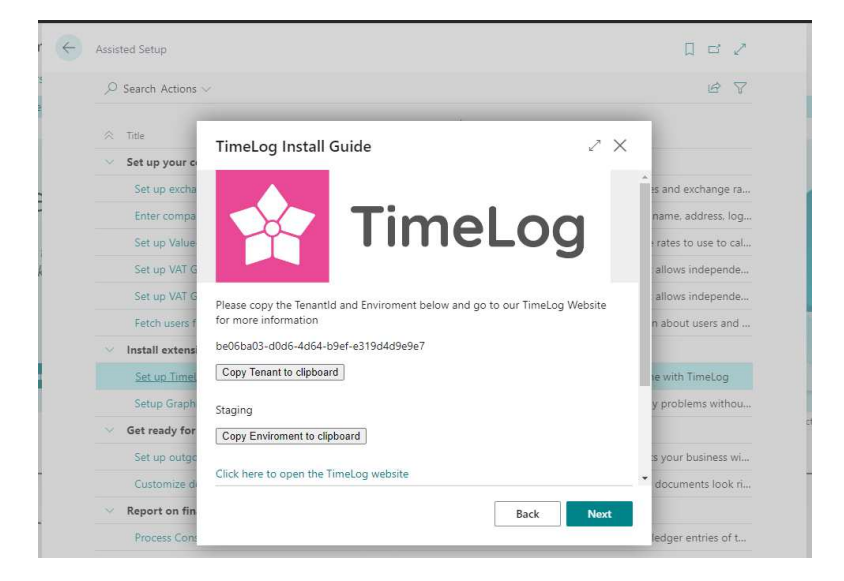

If your TimeLog installation is having multi legal entities activated, are you to run the **Setup TimeLog PSA** on each Business Central company that is to get connected to your TimeLog installation and use the unique Tenant ID and Environment name when setting up the connection.

# **8. Setup of Microsoft Entra Application in Business Central**

Complete these steps to set up the Microsoft Entra application for service-to-service authentication in Business Central.

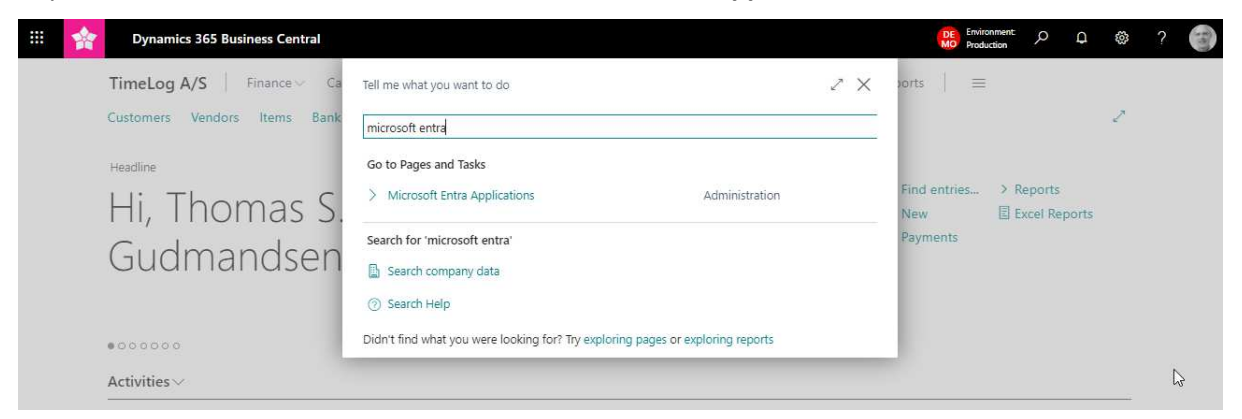

In your Business Central client, search for **Microsoft Entra Applications**

#### Click **New**,

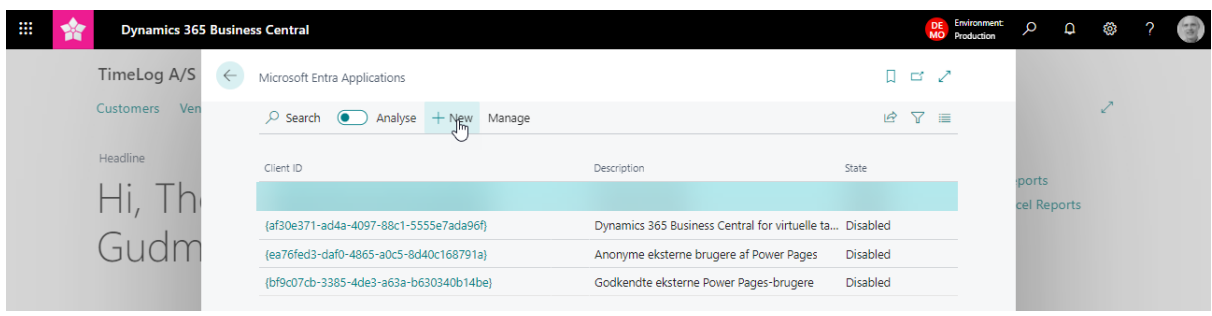

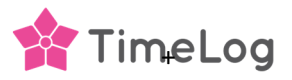

Past the copied Application (client) ID into **Client ID**, add a description name and change State to **Enable** and click **Yes** to the new created user.

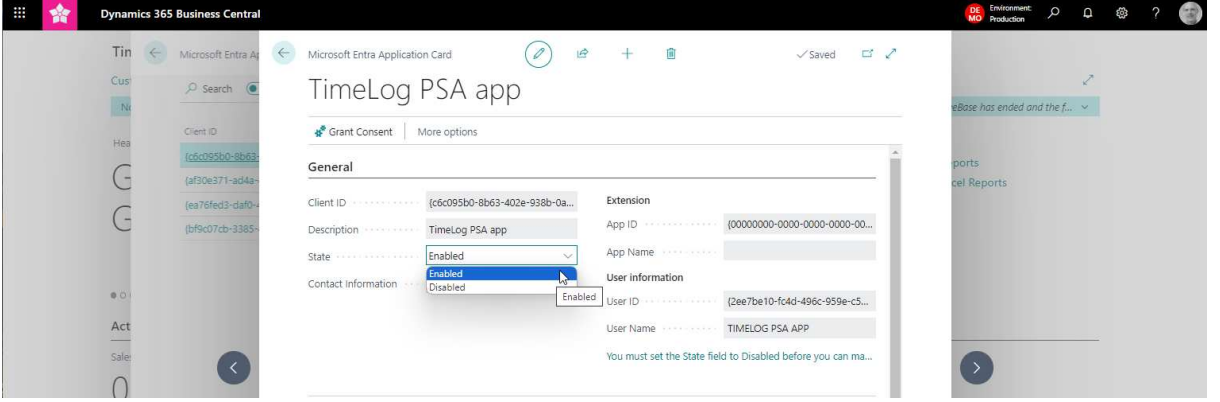

Azure Active Directory Application Card

#### Add the **User Group**

- D365 AUTOMATION
- D365 BASIC ISV

Do not add a company name to the added user groups.

This is selected when configuring the BC integration in TimeLog system administration.

#### and **User Permission Sets**

- D365 BASIC ISV
- D365 AUTOMATION
- **•** SCBTIMELOGPSACORESET
- SCBTIMELOGPSADKSET

TimeLog PSA app Grant Consent | More options General Client ID (2004) (Client ID (2004) (Client ID (2004) Extension App ID  $\rightarrow$ (00000000-0000-0000-0000-000000000000) Description .................. TimeLog PSA app App Name User informa Contact Information [19] User ID - $\{2ee7b\}$ User Name (1999) TIMELOG PSA APP You must set the State field to Disabled before you can make changes to this app. User Groups | Manage 12 日 Code 1 Name Company Name 1 **D365 AUTOMATION Dynamics 365 Automation** Left blank **D365 BASIC ISV** D365 Basic ISV-adgang Left blank e ⊠ User Permission Sets | Manage ission Set 1 Description **Extension Name** Company? Permission Scope  $\rightarrow$  D365 AUTOMATION : Dynamics 365 Autom... **Base Application** System Dyn. 365 Basic ISV Acc. **D365 BASIC ISV Base Application** System SCBTIMELOGPSAC... TimeLog PSA CORE TimeLog A/S TimeLog PSA CORE System SCBTIMELOGPSAD... TimeLog PSA DK TimeLog A/S TimeLog PSA DK System

 $\circledcirc$  is

 $+$  m

If you have other apps installed in your Business Central installation, will you perhaps be needing to add additional permissions or the superuser permission **SUPER (DATA)** to your User Permissions Sets.

The added TimeLog PSA is now added in your Business Central Active Directory and you are now ready to install the TimeLog PSA app and run the setup

 $\sqrt{3}$ aved  $\Box^{\prime}$ 

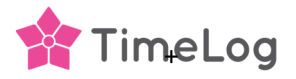

#### **9. TimeLog – BC integration connection configuration**

Add the Business central integration in TimeLog System administration >> Integrations and API >> Integrations and click **Configure Business Central**.

Add the copied credentials into the related fields in the user interface.

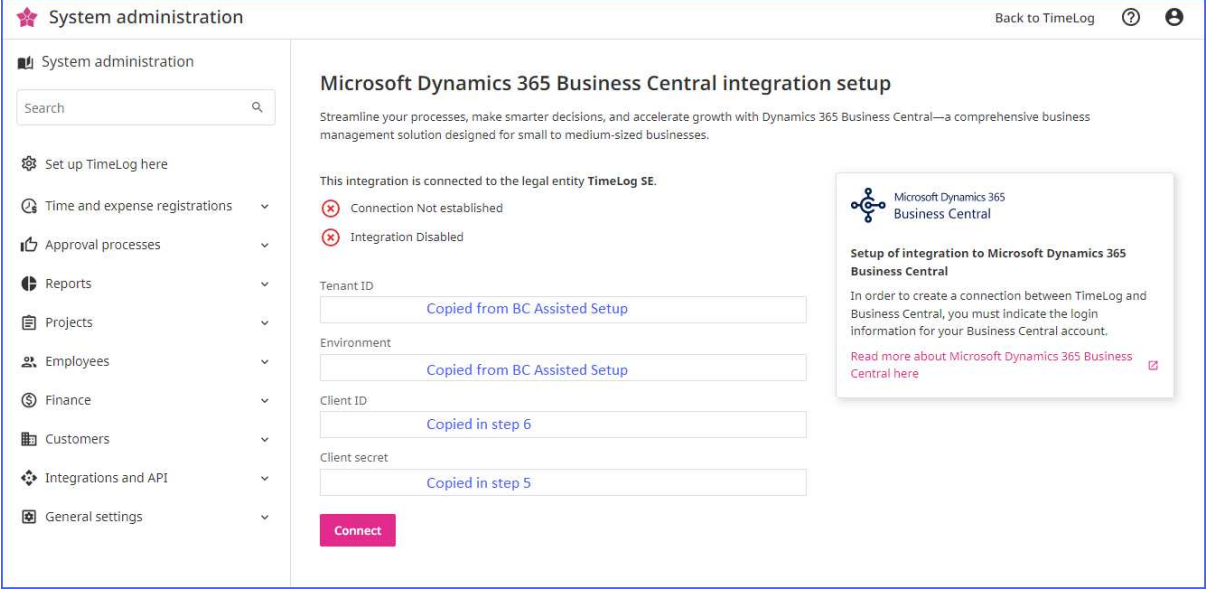

When you have added the credentials information in the four fields are you to click **Connect** to establish the connection to your Business Central and you get access to the Business Central integration configuration.

Click the question icon  $\odot$  in the top right corner to open the integration configuration guide in our Help Center.

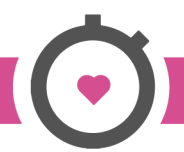